# Ī 二代健保補充保費查詢暨 學生無專職工作聲明系統 ─使用者版─

i.

 $\frac{1}{1}$ 人事室

í

使用手冊

大葉大學 電子計算機中心

2013 年 2 月

**二 電子計算機中心** ...... 二代健保補充保費查詢暨學生無專職工作聲明系統-使用者版

目 錄

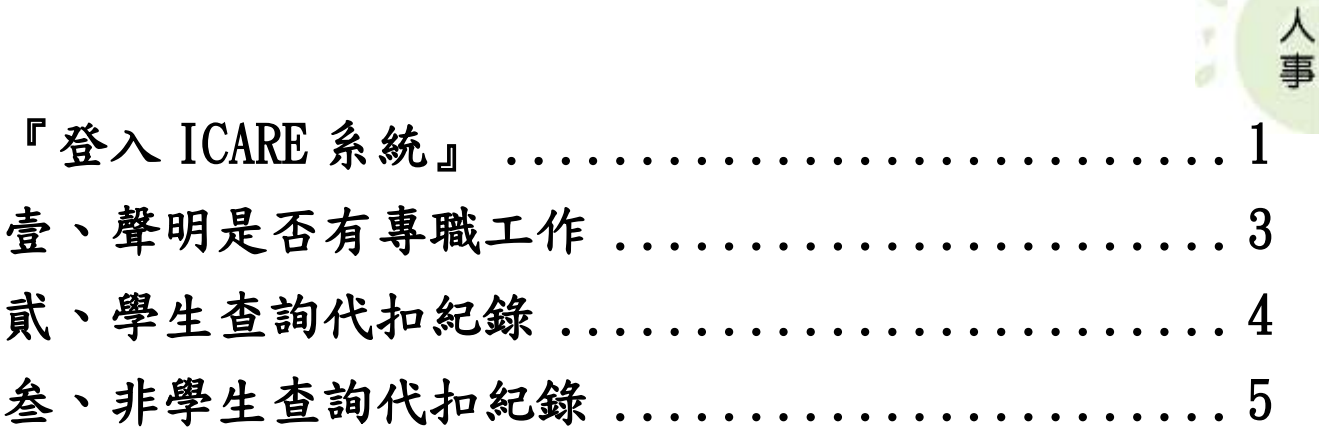

¥

6 校務行政組

 $\mathbf{A}$ 

第 I 頁

n (

**AMALA** 

<span id="page-2-0"></span>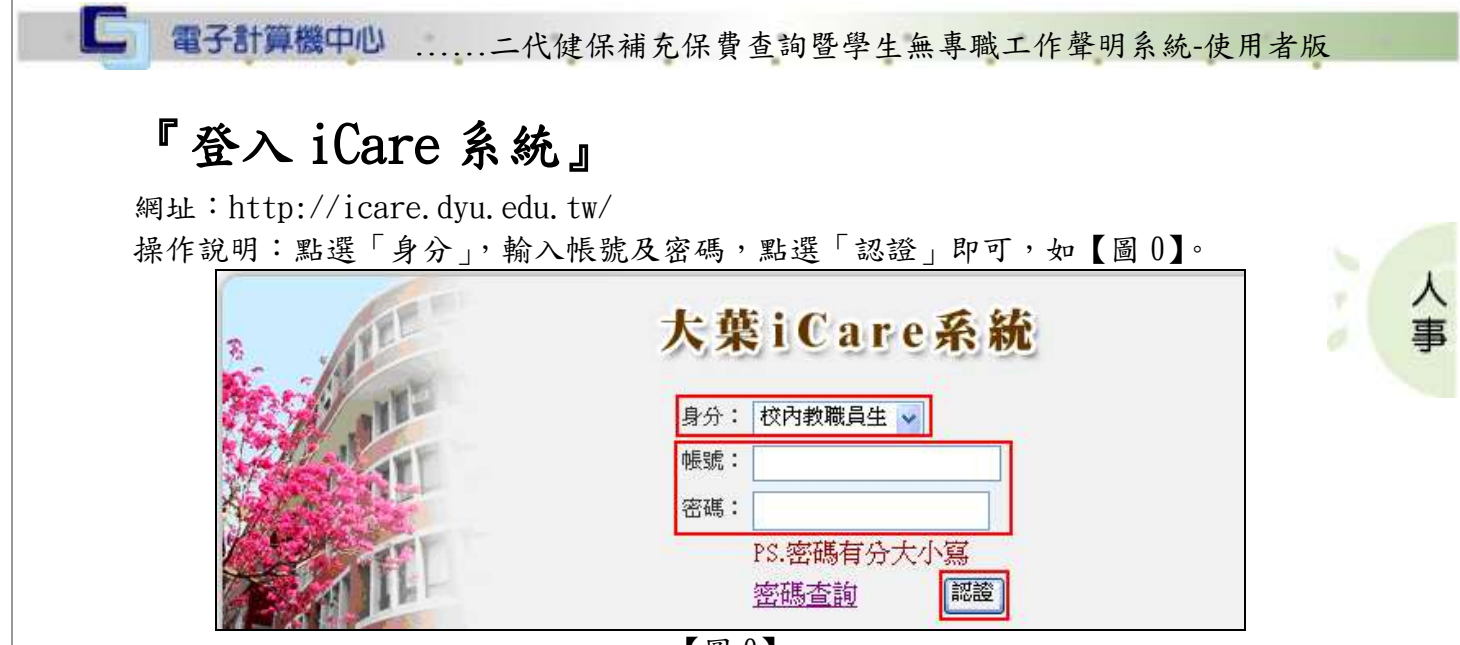

【圖 0】

#### 登入系統:

操作說明:依學生與教職員說明如下。

學生:先點選「動態選單」,如【圖 0.1】,再選取「個人資料」後點選「二代健保補充 保費查詢暨學生無專職工作聲明系統」即可,如【圖 0.2】。

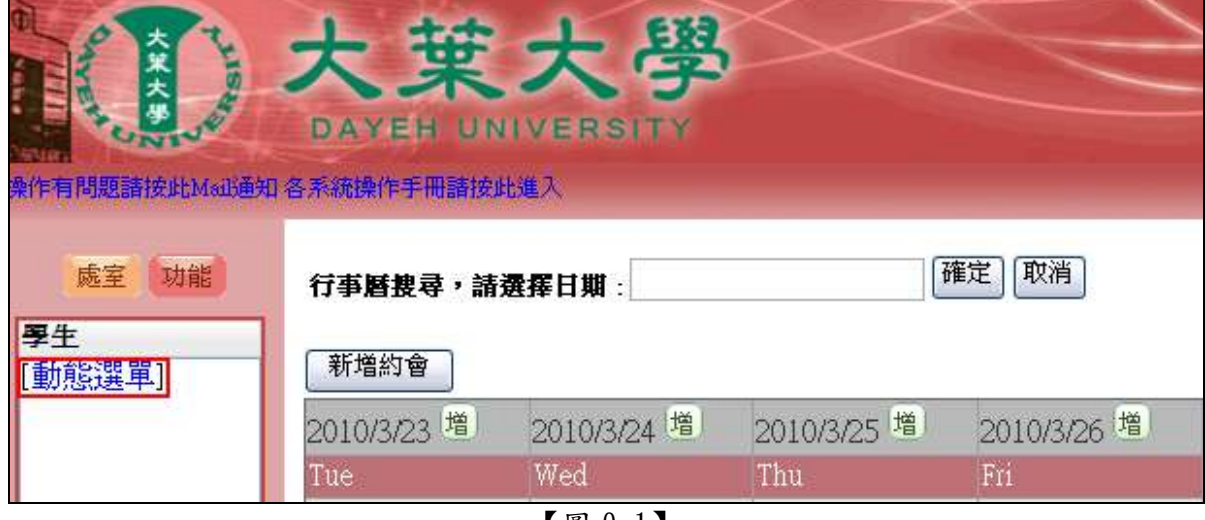

【圖 0.1】

第 1 頁

、校務行政組

**二 霍子計算機中心 ......二代健保補充保費查詢暨學生無專職工作聲明系統-使用者版** 

ᄉ

事

۴

d

1 校務行政組

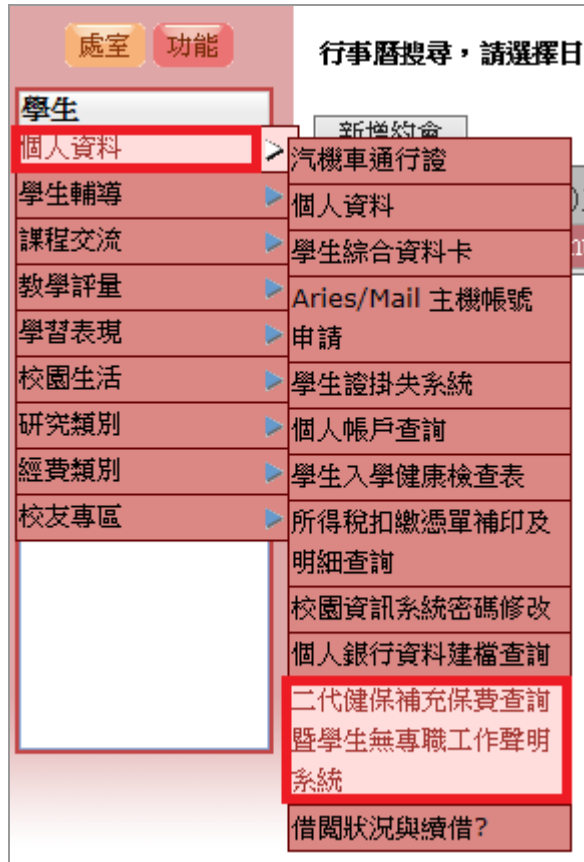

【圖 0.2】

教職員:先點選「動態選單」,如【圖 0.3】,再選取「個人資料」後點選「二代健保補 充保費查詢暨學生無專職工作聲明系統」即可,如【圖 0.2】。

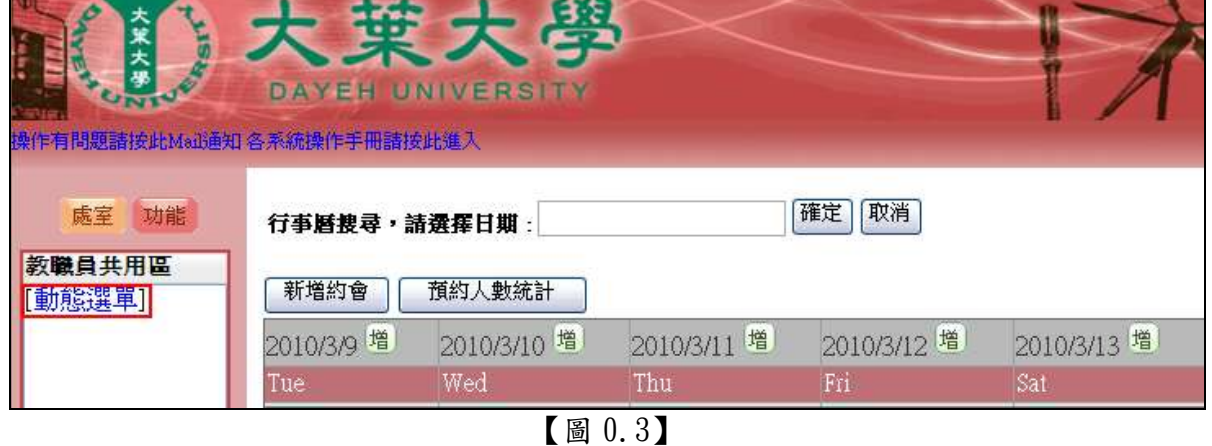

第 2 頁

電子計算機中心 ……二代健保補充保費查詢暨學生無專職工作聲明系統-使用者版

٨

重

× d

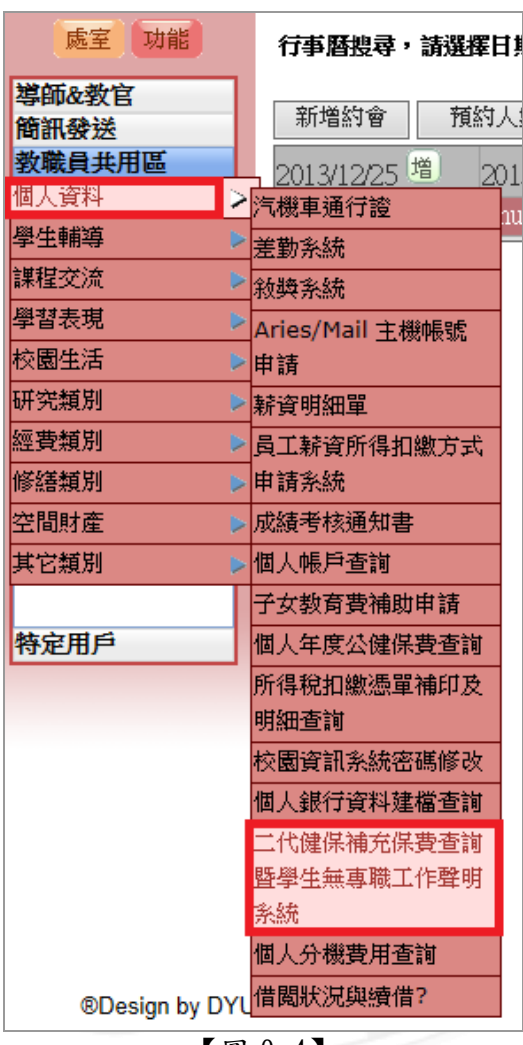

【圖 0.4】

### <span id="page-4-0"></span>壹、聲明是否有專職工作

L

功能說明:提供學生聲明是否有專職工作,做為代扣補充保費依據基準。代扣當時以 最後一筆聲明做為判斷。一學期至少要有一筆聲明。

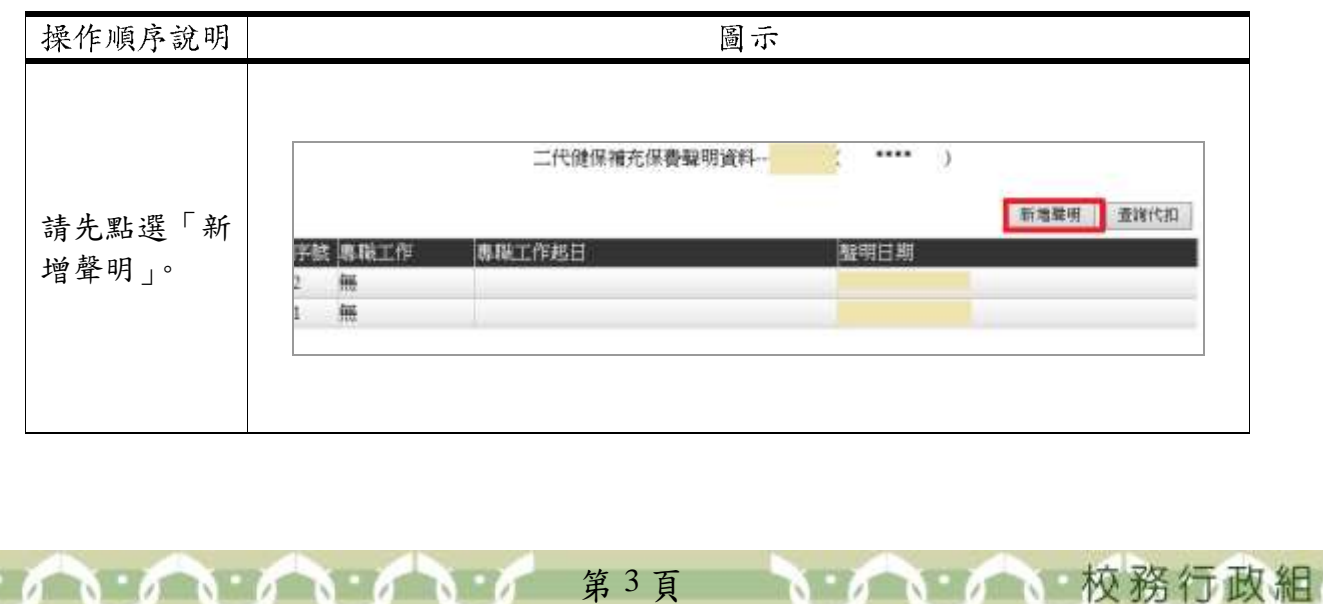

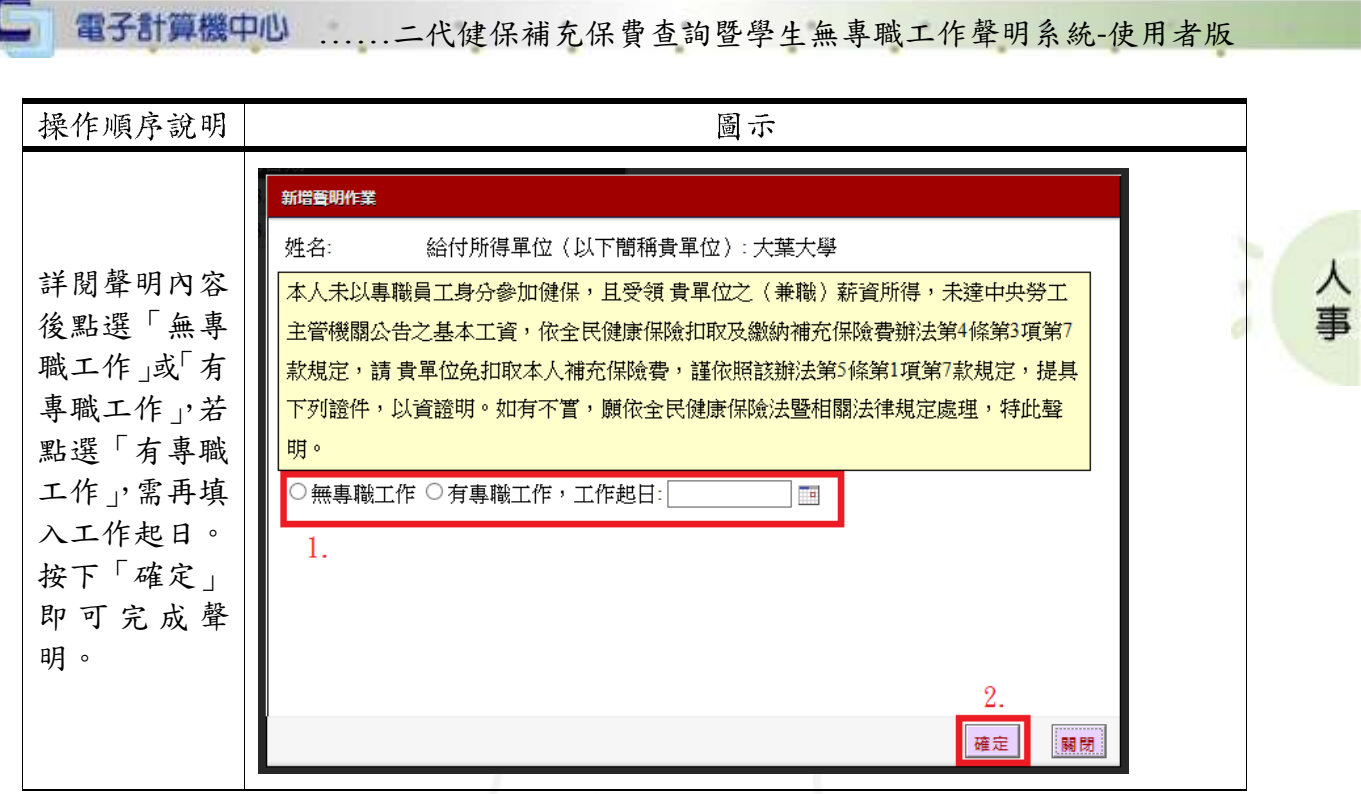

## <span id="page-5-0"></span>貮、學生查詢代扣紀錄

功能說明:提供學生查詢目前已被代扣的補充保費明細。

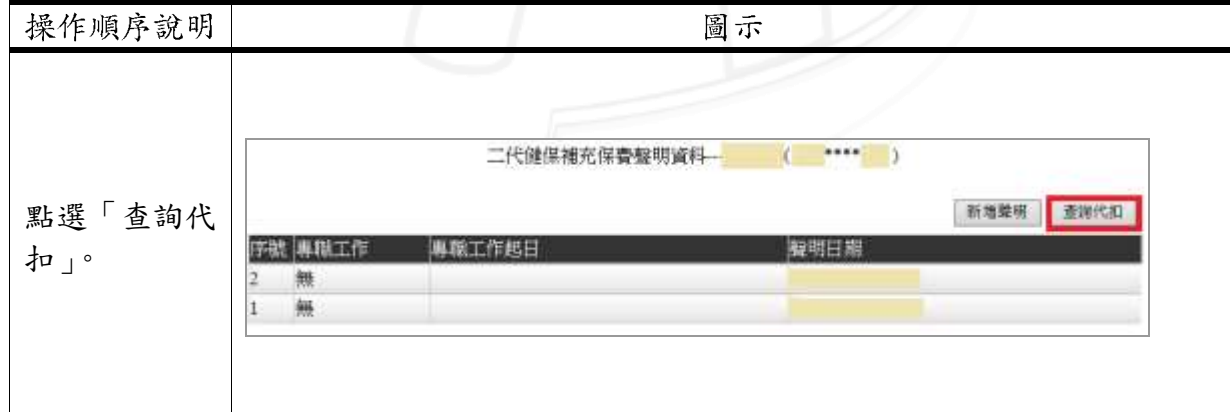

第 4 頁

、校務行政組

**二 霍子計算機中心** ......二代健保補充保費查詢暨學生無專職工作聲明系統-使用者版

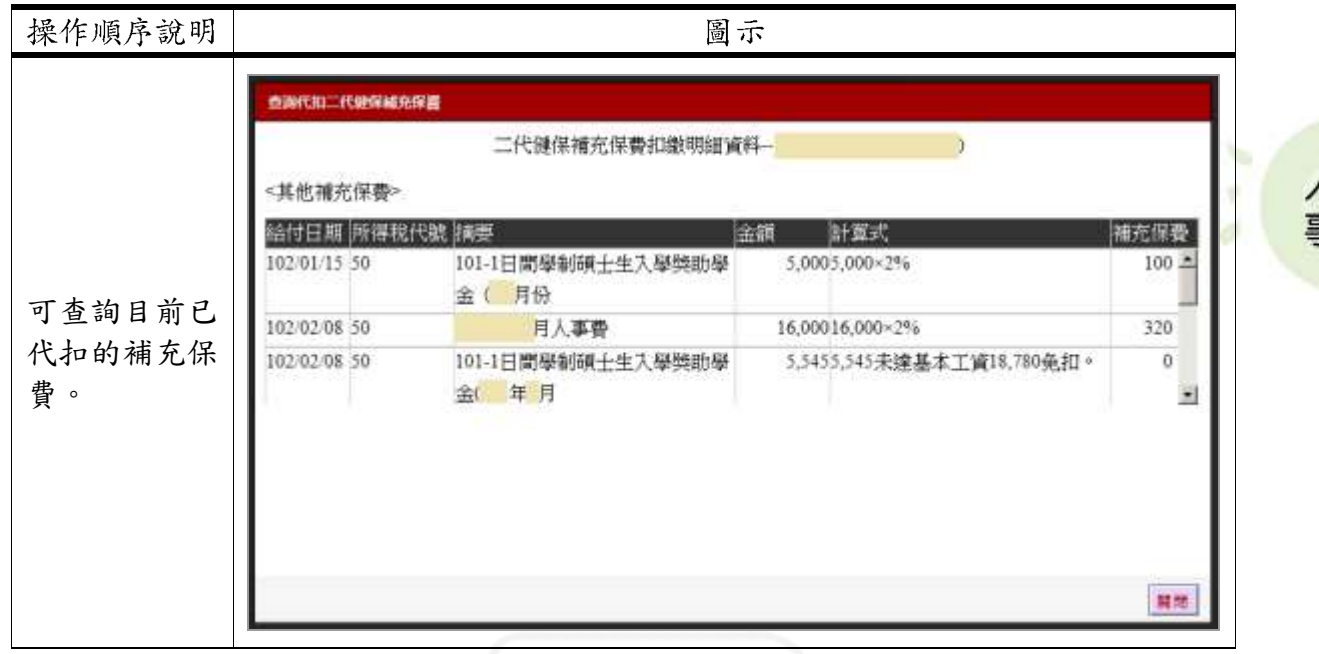

昌

校務行政組

#### <span id="page-6-0"></span>叁、非學生查詢代扣紀錄

功能說明:提供非學生查詢目前已被代扣的補充保費明細。

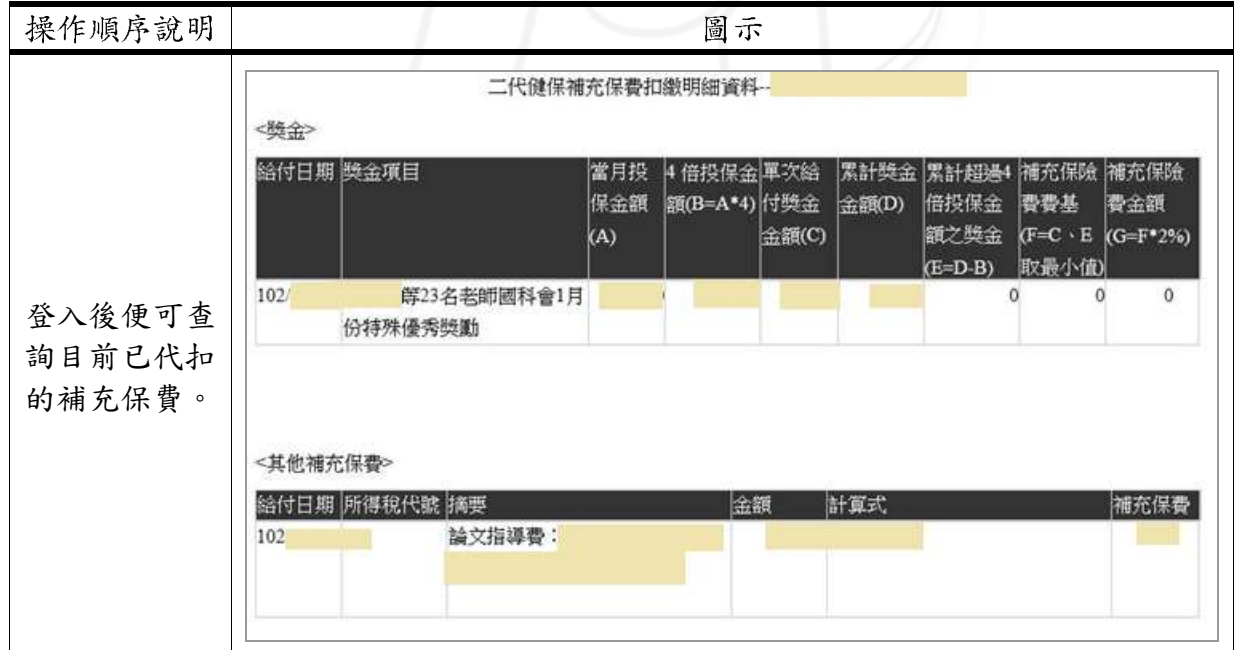

第 5 頁